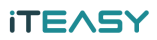

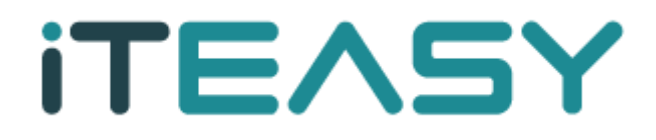

## **[ IIS 6.0 SSL 설치 메뉴얼 ]**

**아이티이지 서비스 운영팀**

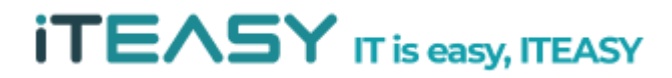

### **iTEASY**

### **@ 문서 개요**

작성자 : 고현숙 작성일자 : 2011. 04. 버전 : v1.1 개요 : Windows Server SSL인증키 설치 방법 및 신청 방법입니다.

## **@ 테스트 환경**

OS : Windows 2003 STD APP : IIS 6.0

### **SSL 이란 ?**

- SSL (Secure Socket Layer) 프로토콜은 처음 Netscape 사에서 웹 서버와 브라우저 사이 의 보안을 위하여 만들었습니다. SSL은 Certificate Authority(CA) 라 불리는 서드 파티로 부터 서버와 클라이언트의 인증을 하는데 사용됩니다.

## **SSL 통신 절차**

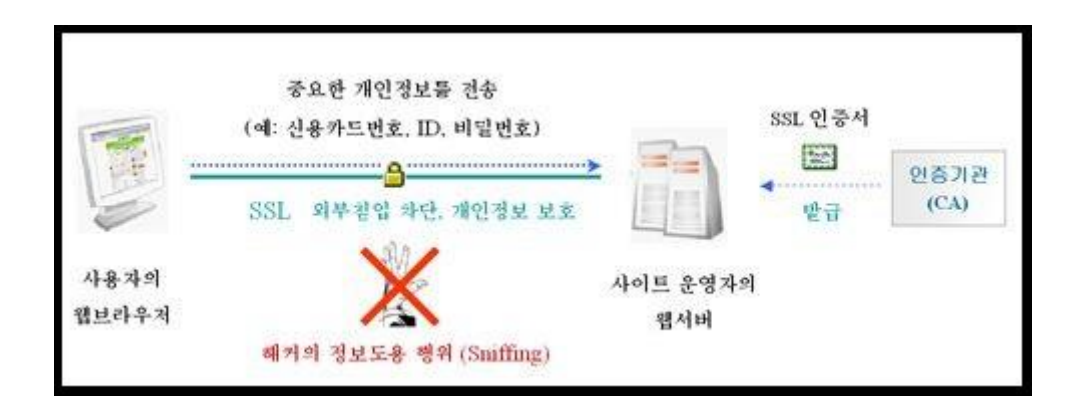

- ① 클라이언트가 서버에 접속하면 서버인증서를 전송 받습니다.
- ② 클라이언트는 받은 서버 인증서를 분석하여 신뢰할 수 있는 인증서인지를 검토 한 뒤, 서버의 공개키를 추출합니다.
- ③ 클라이언트가 세션키로 사용할 임의의 메시지를 서버의 공개키로 암호화 하여 서버에 전송합니다.
- ④ 서버에서는 자신의 비밀키로 세션키를 복호화 하여 그 키를 사용하여 대칭키 암 호화 방식으로 메시지를 암호화 하여 클라이언트와 통신하게 되며 이것은 "https" 라는 별도의 프로토콜을 사용하게 됩니다.

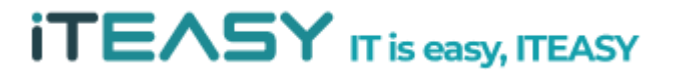

## **※ IIS 6.0 SSL 설치 방법 ※**

1. IIS 관리 설정으로 들어가 작업을 진행하도록 합니다.

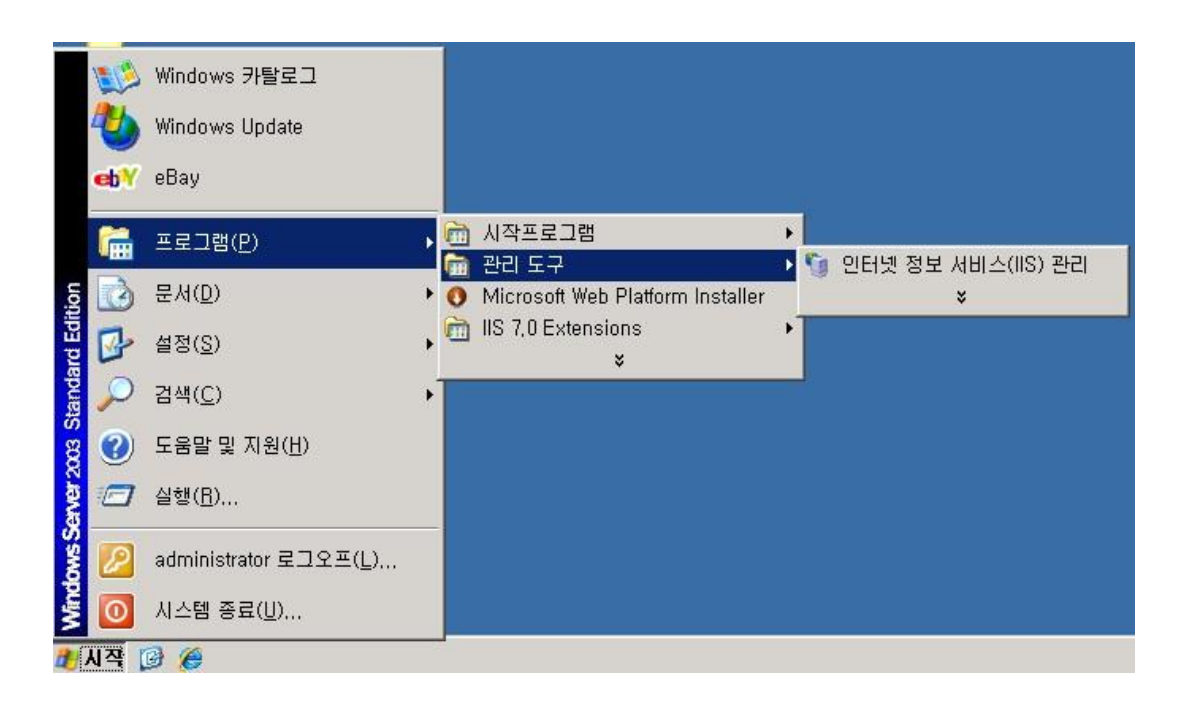

2. IIS 관리 설정에서 신청할 웹사이트를 선택한 후 마우스 [우클릭], 속성을 클릭한

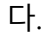

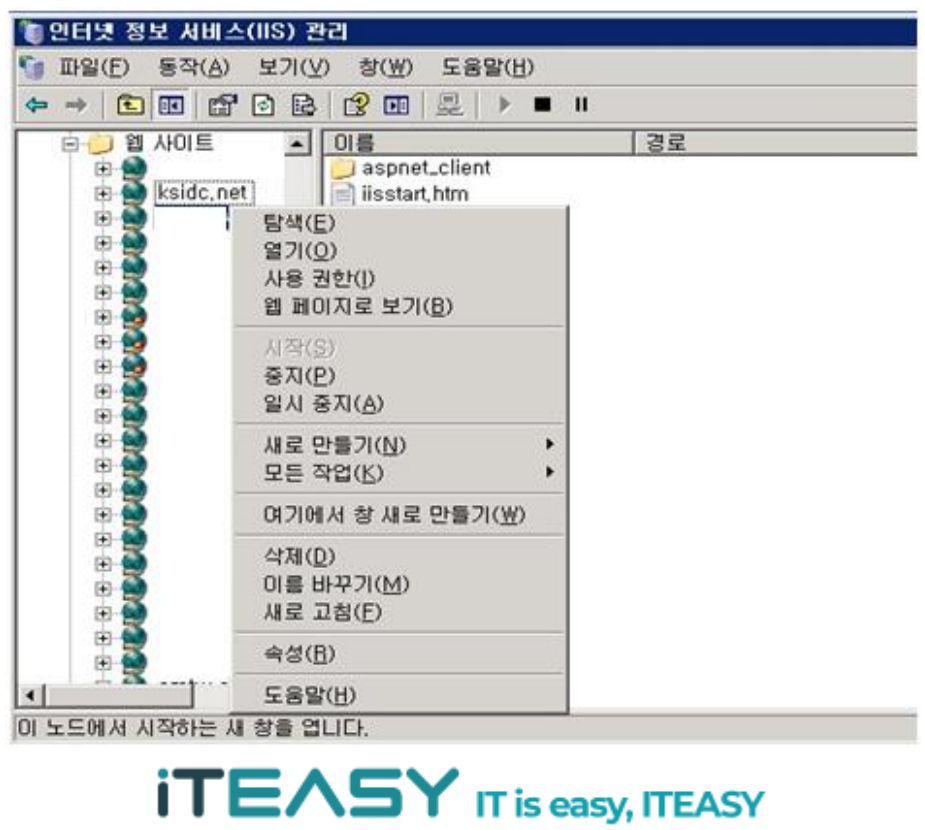

3. 속성의 디렉터리보안 탭에서 인증서를 생성한다.

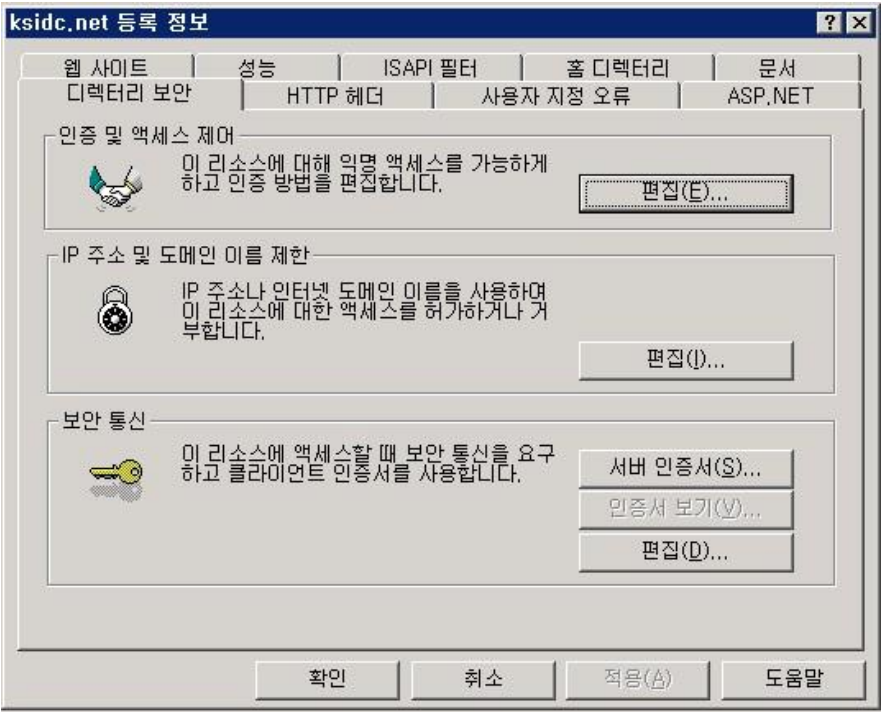

4. 서버 인증서를 클릭한 뒤, 아래와 같이 인증서 마법사를 진행하도록 한다.

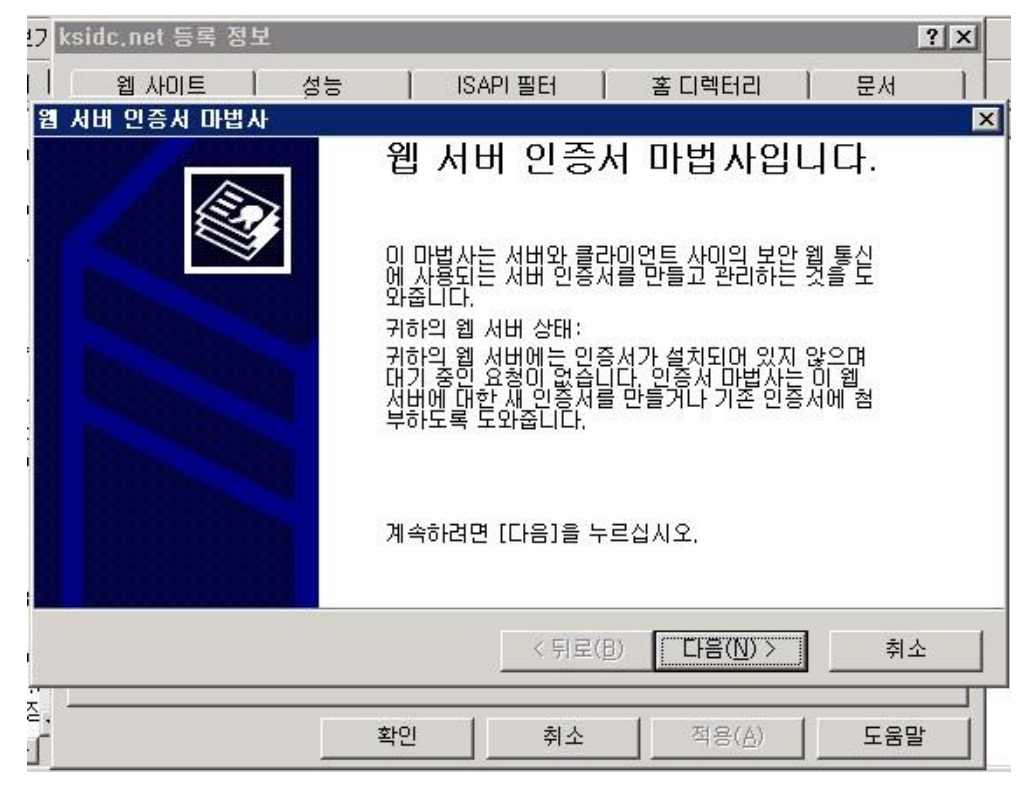

## **iTEASY**

5. 새 인증서를 만듭니다.

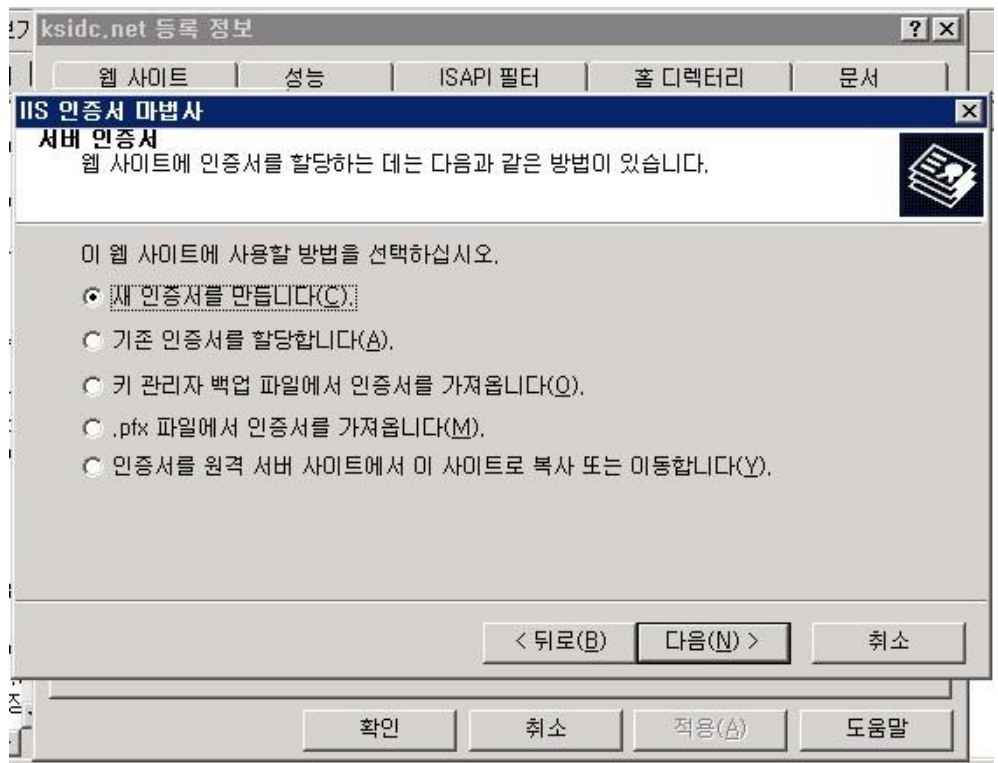

6. 다음 단계로 진행합니다.

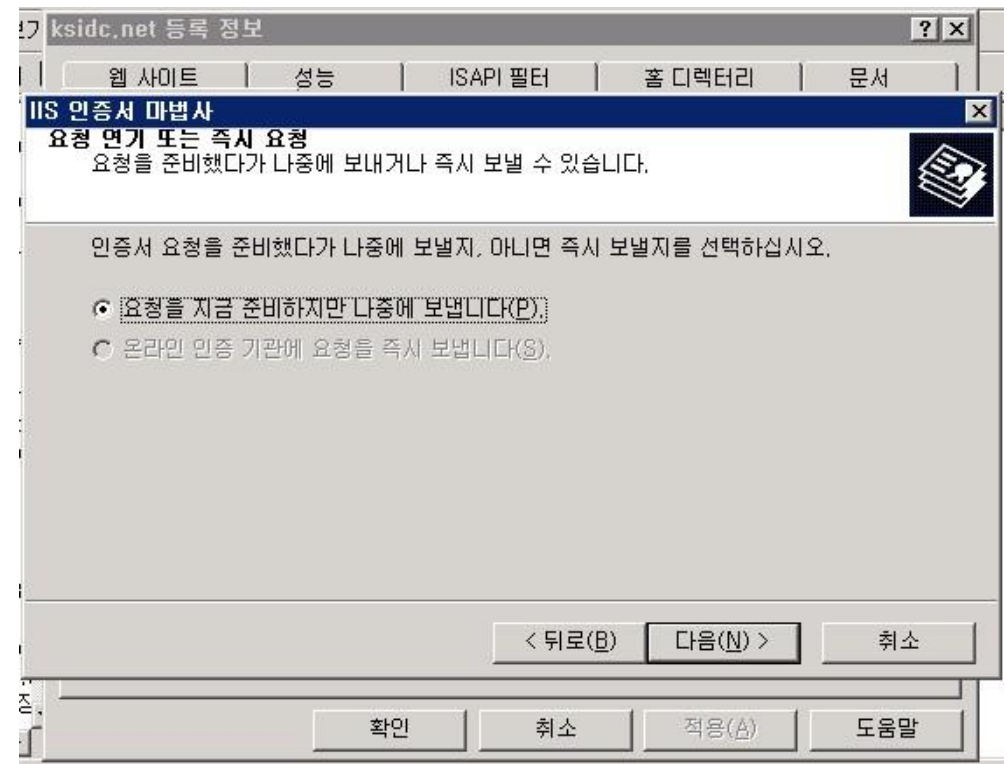

#### **ITEASY**

7. 웹 사이트 명을 입력한 뒤, 1024 비트로 암호화 하도록 설정합니다.

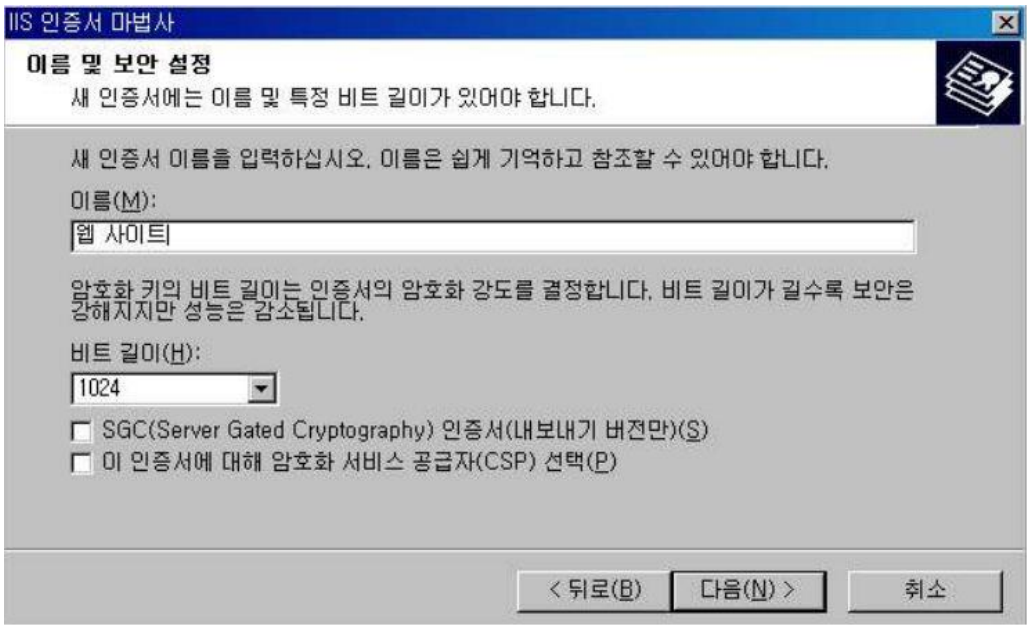

8. 조직 및 조직 구성단위를 간략하게 작성합니다.

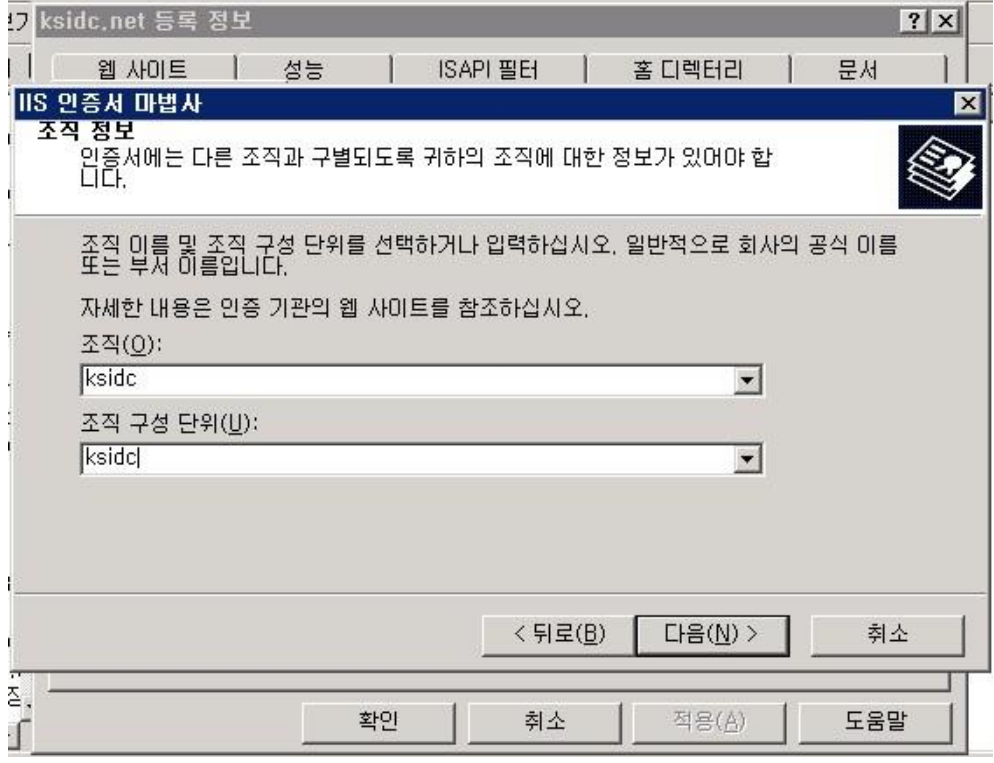

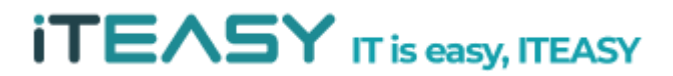

# **iTEASY** IT is easy, ITEASY

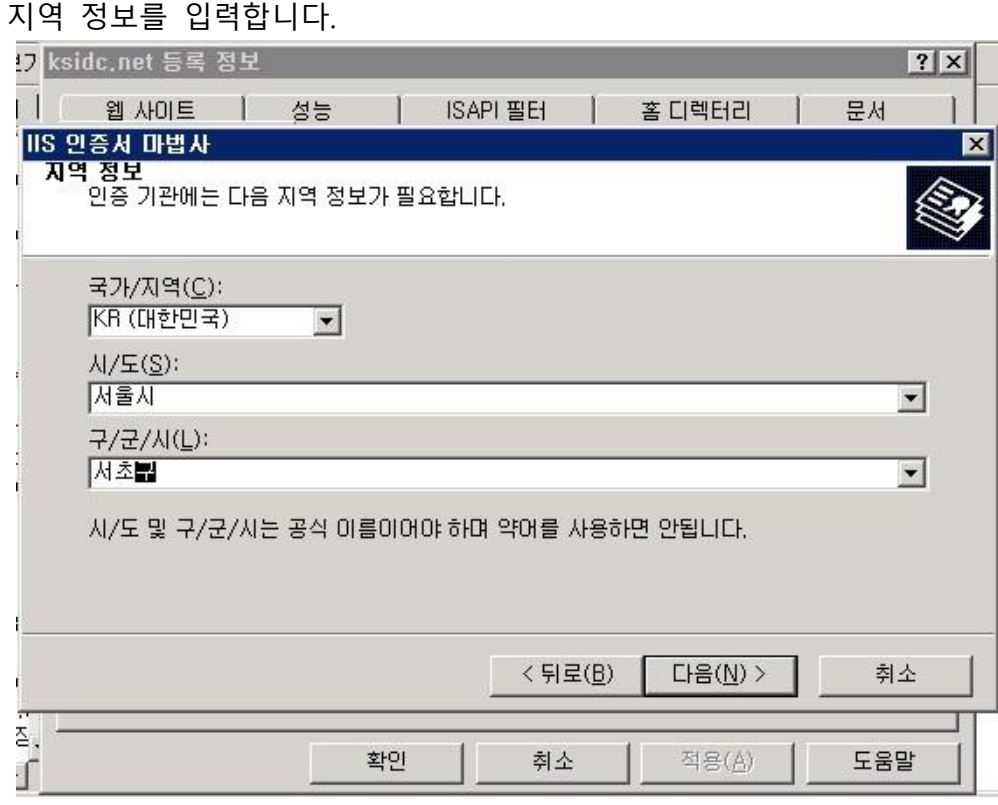

 $10.$ 

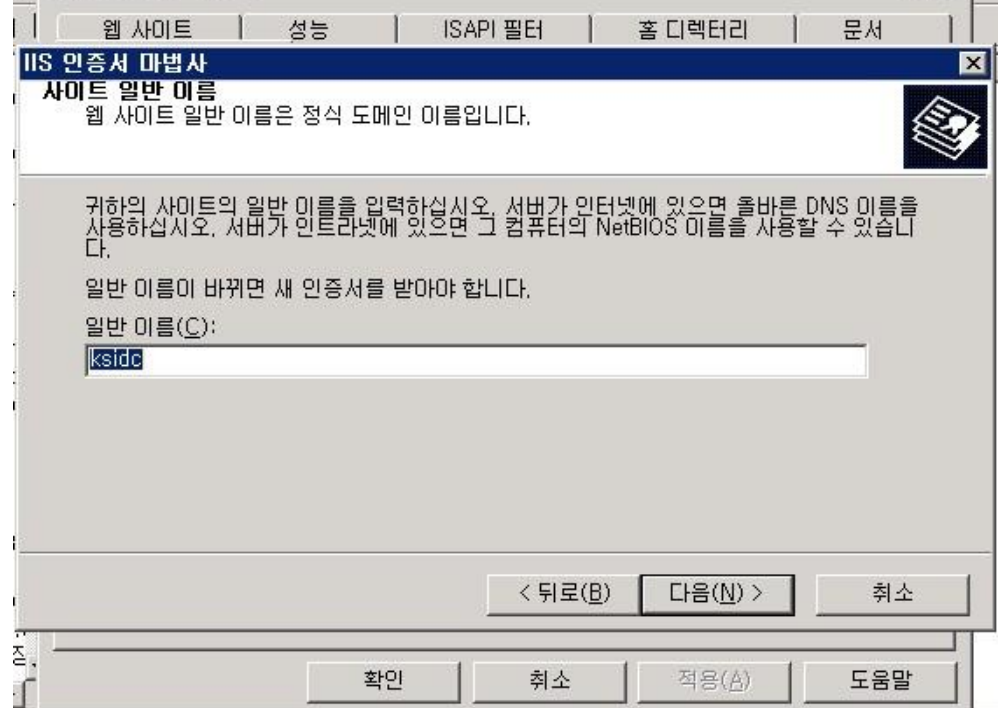

 $|?|x|$ 

9. 도메인 명을 입력합니다. <mark>7</mark> ksidc.net 등록 정보

ai a

## **iTEASY**

11. 인증서 요청파일(CSR)을 저장합니다.

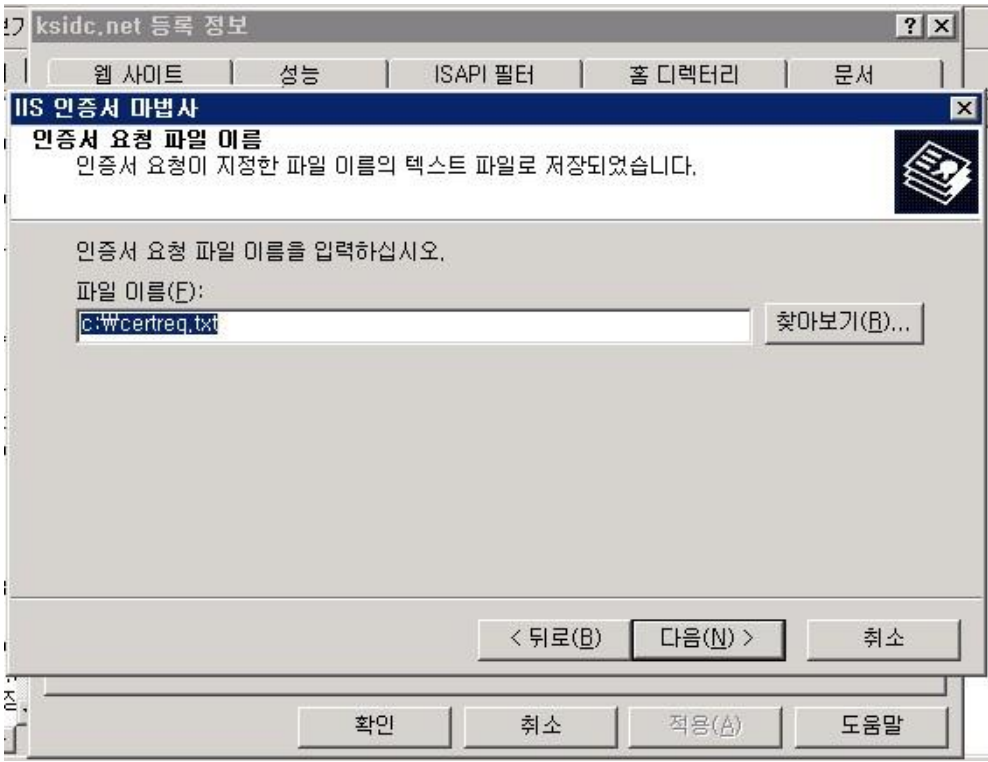

12. 인증서 생성이 완료되었습니다.

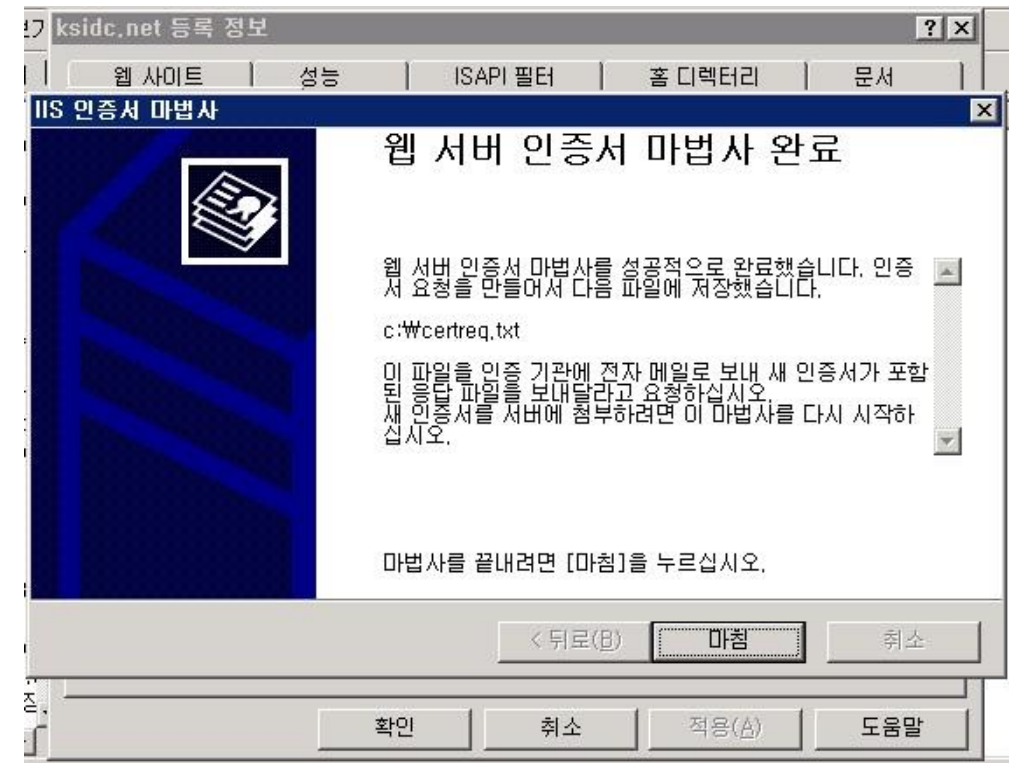

13. 인증서를 만들 때 지정한 경로로 이동하여 인증서를 확인합니다.

| $-C:\mathbf{W}$                                                  |                    |                          |               |            | $ \Box$ $\times$ |
|------------------------------------------------------------------|--------------------|--------------------------|---------------|------------|------------------|
| 파일(E)<br>편집(E)<br>보기(V)                                          | 즐겨찾기(A)            | 도움말(H)<br>도구( <u>T</u> ) |               |            | Æ                |
| <b>○ 뒤로 - ⊝ - 1 으검색 © 폴더</b><br><b>BOX9</b><br>$\mathbb{H}\cdot$ |                    |                          |               |            |                  |
| 주소( <u>D)</u> <del>●</del> C:₩<br>$\rightarrow$ 이동<br>▾          |                    |                          |               |            |                  |
| 이름 ^                                                             | 크기   종류            |                          | 수정한 날짜        | 특성         |                  |
| <b>ADFS</b>                                                      |                    | 파일 폴더                    | 2009-08-14 오후 |            |                  |
| Config, Msi                                                      |                    | 파일 폴더                    | 2010-02-10 오후 | <b>HS</b>  |                  |
| Documents and Settings                                           |                    | 파일 폴더                    | 2009-12-31 오후 |            |                  |
| →1386                                                            |                    | 파일 폴더                    | 2009-08-14 오후 | R          |                  |
| netpub                                                           |                    | 파일 폴더                    | 2009-08-14 오후 |            |                  |
| ntel                                                             |                    | 파일 폴더                    | 2009-08-14 오후 |            |                  |
| <b>Program Files</b>                                             |                    | 파일 폴더                    | 2010-02-10 오후 | R.         |                  |
| <b>RECYCLER</b>                                                  |                    | 파일 폴더                    | 2009-10-21 오전 | НS         |                  |
| System Volume Information                                        |                    | 파일 폴더                    | 2009-08-14 오章 | HS.        |                  |
| <b>TEMP</b>                                                      |                    | 파일 폴더                    | 2009-11-02 오후 |            |                  |
| <b>Tutil</b>                                                     |                    | 파일 폴더                    | 2009-09-25 오전 |            |                  |
| <b>MINDOWS</b>                                                   |                    | 파일 폴더                    | 2010-02-24 오전 |            |                  |
| wmpub                                                            |                    | 파일 폴더                    | 2009-08-14 오후 |            |                  |
| <b>MAUTOEXEC, BAT</b>                                            | 0KB                | Windows 배치 파일            | 2009-08-14 오후 | <b>HSA</b> |                  |
| boot ini                                                         | 1KB                | 구성 설정                    | 2009-08-14 오章 | HS.        |                  |
| bootfont, bin<br>$\left  \frac{1}{45} \right $                   | 639KB              | BIN 파일                   | 2005-12-06 오章 | RHSA       |                  |
| $\Box$ certreq.txt                                               | 2KB                | 텍스트 문서                   | 2010-02-24 오전 | Α          |                  |
| CONFIG.SYS                                                       | OKB                | 시스템 파일                   | 2009-08-14 오후 | <b>HSA</b> |                  |
| 圖IO,SYS                                                          | OKB                | 시스템 파일                   | 2009-08-14 오후 | RHSA       |                  |
| MSDOS, SYS                                                       | 0KB                | 시스템 파일                   | 2009-08-14 오후 | RHSA       |                  |
| INTDETECT.COM                                                    | 47KB               | 응용 프로그램                  | 2007-02-17 오후 | RHSA       |                  |
| antidr                                                           | 302KB              | 시스템 파일                   | 2007-02-17 오후 | RHSA       |                  |
| in pagefile, sys                                                 | 2,095,104KB 시스템 파일 |                          | 2009-12-10 오전 | HSA        |                  |
|                                                                  |                    |                          |               |            |                  |
|                                                                  |                    |                          |               |            |                  |
|                                                                  |                    |                          |               |            |                  |
|                                                                  |                    |                          |               |            |                  |

### 14. 인증서 파일을 열어 키 값을 인증서 발급 업체로 발송합니다.

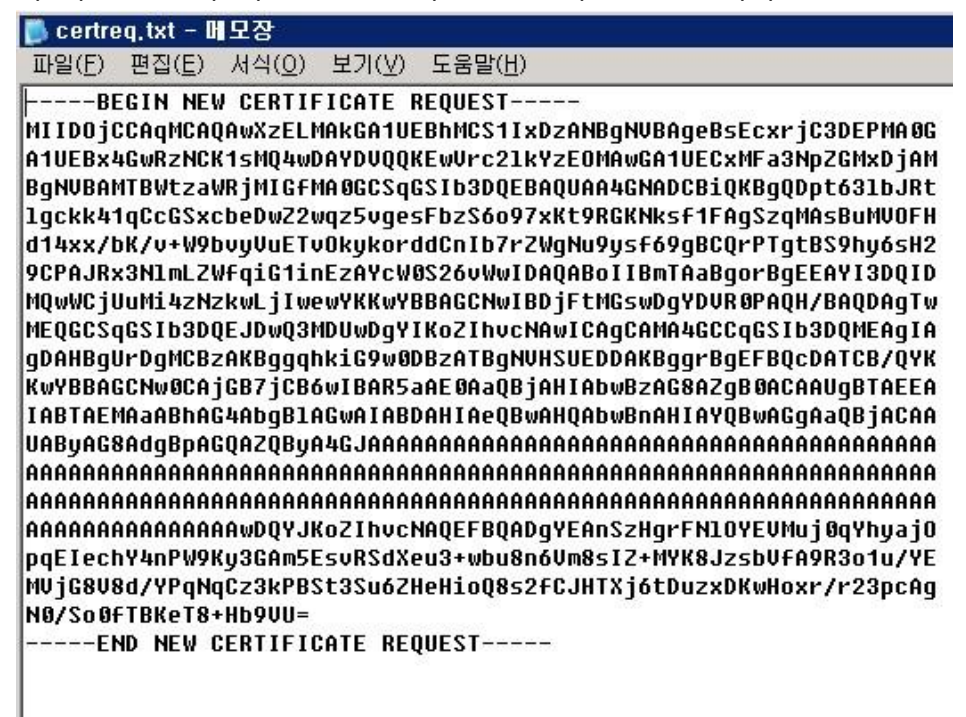

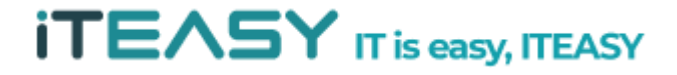

※ 복사한 인증서 키 값은 인증기관의 메일로 붙여 넣기 하여 보냅니다. 또는, 고객이 신청한 신청서와 인증서(certreq.txt) 파일을 같이 첨부하여 인증기관 메일로 보냅니다.

※ 복사하여 붙여 넣을 때엔 '-----BEGIN' 부터 'REQUEST-----' 까지 모두 복사하 여야 합니다.

15. 인증 기관에서 인증 절차가 완료되면 답신 메일로 확장자가 .crt 인 파일을 받을 수 있습니다. 받은 파일을 서버에 복사합니다.

16. 서버의 IIS 관리를 실행시킵니다.

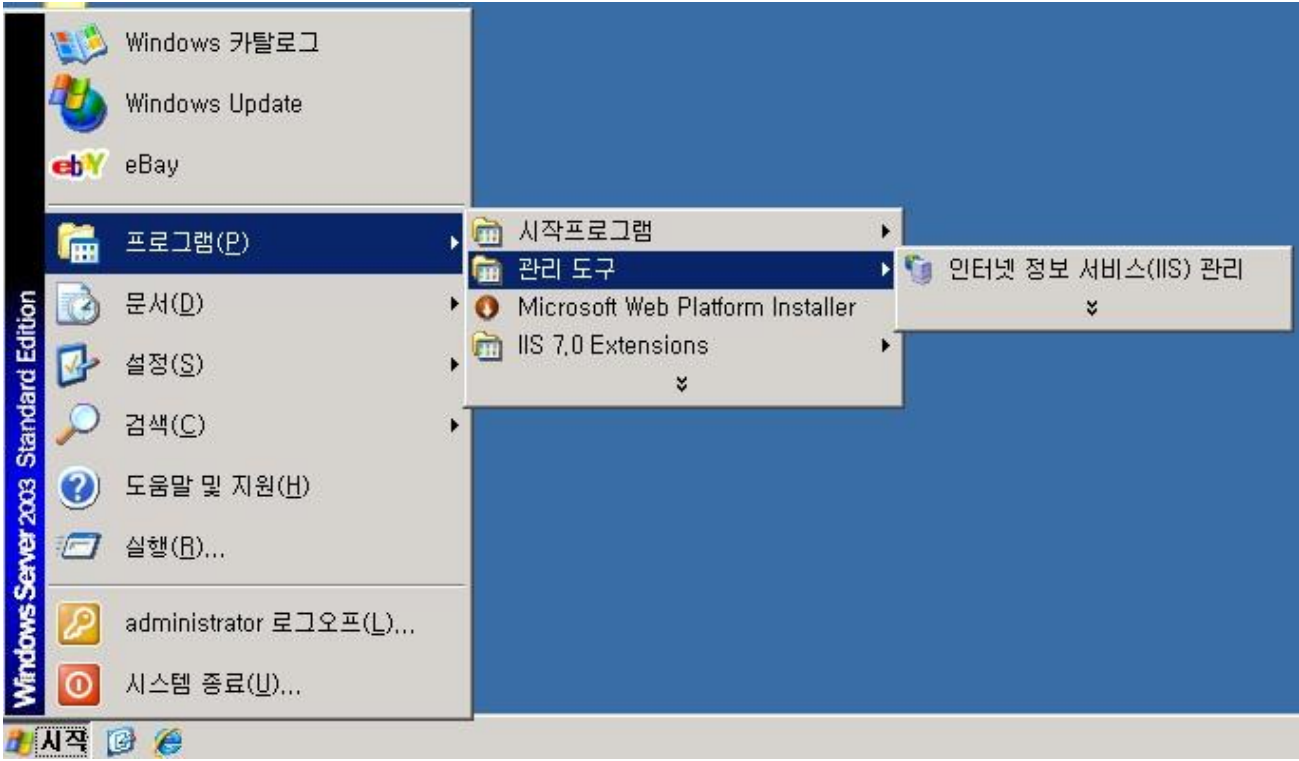

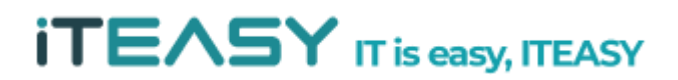

17. 신청 하였던 웹 사이트를 선택한 후, 속성을 클릭합니다.

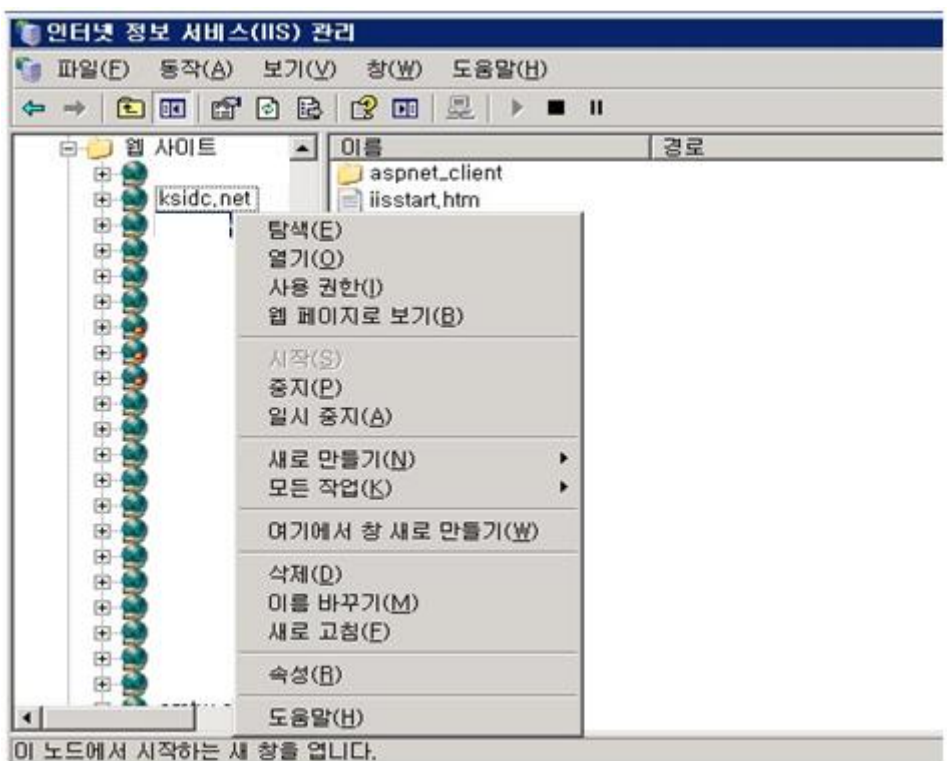

18. 디렉터리 보안에 서버 인증서를 클릭합니다.

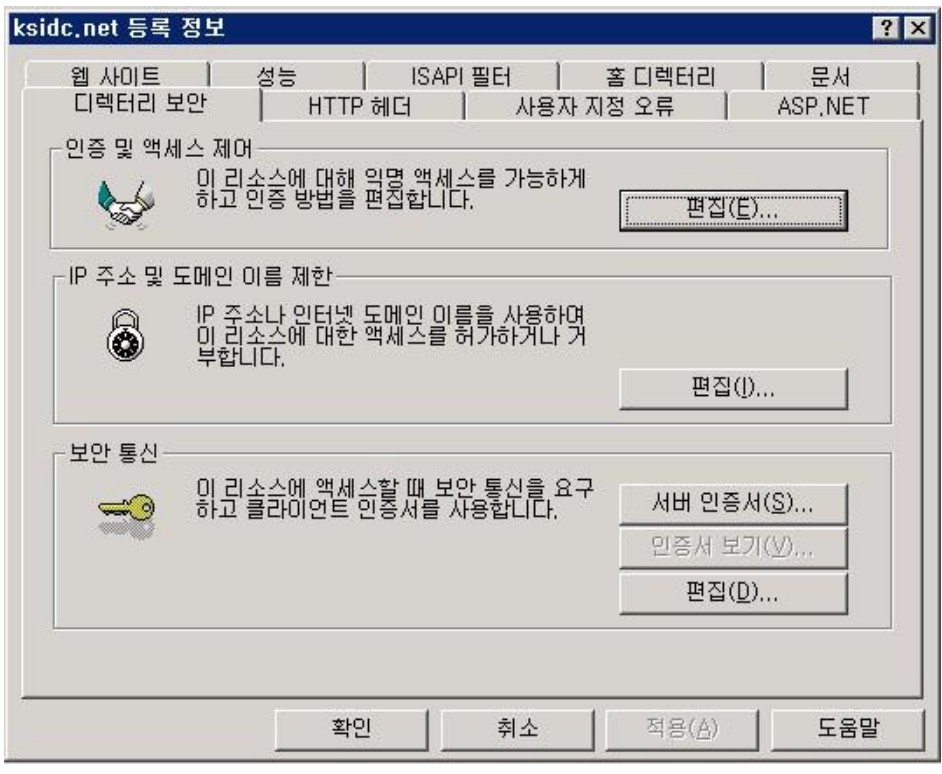

#### **ITEASY**

19. 인증서 마법사를 실행한 후, 아래와 같은 순서로 진행하도록 합니다.

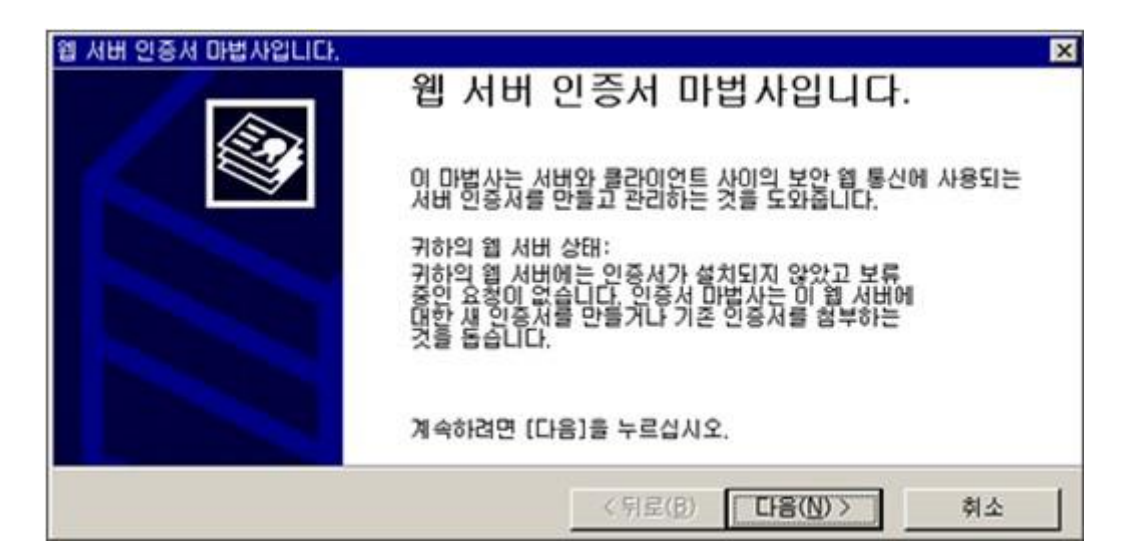

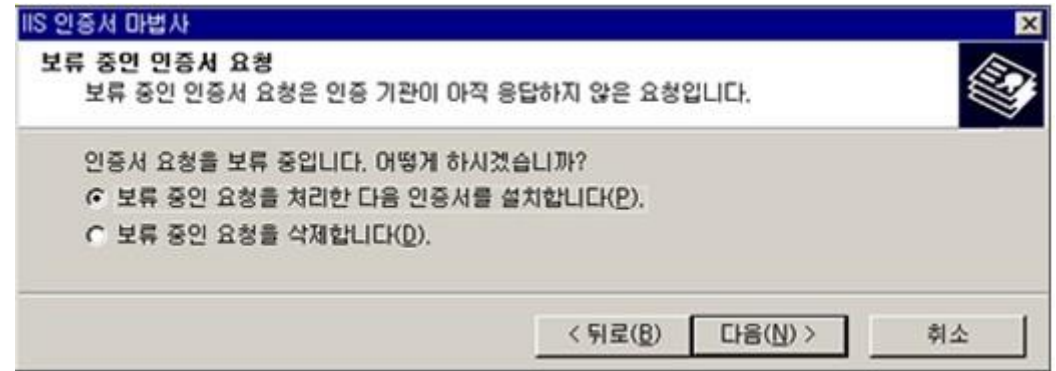

## ※ 이미 인증서가 설치되어 있을 경우, 아래와 같은 메시지가 나오게 된다.

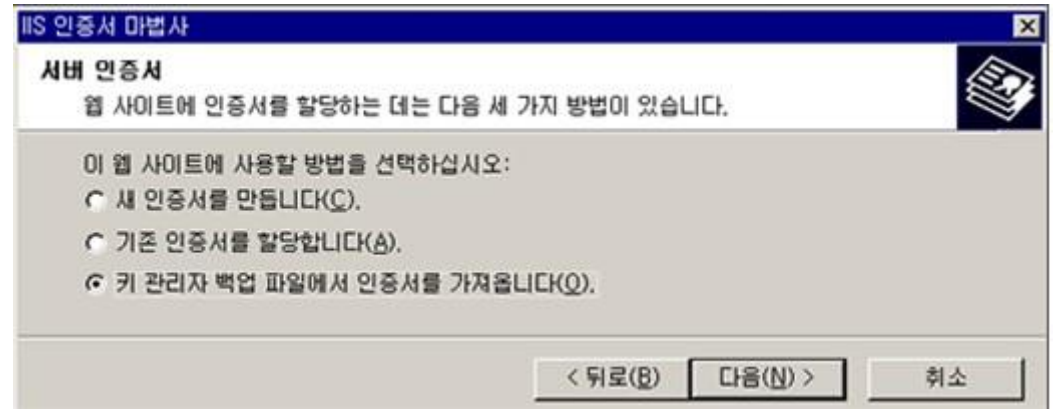

※ 이미 설치된 멀티 인증서가 있는 상태에서 추가적으로 도메인을 적용할 때엔 '기 존 인증서를 할당합니다.'를 선택한다.

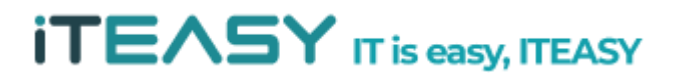

## **ITEASY**

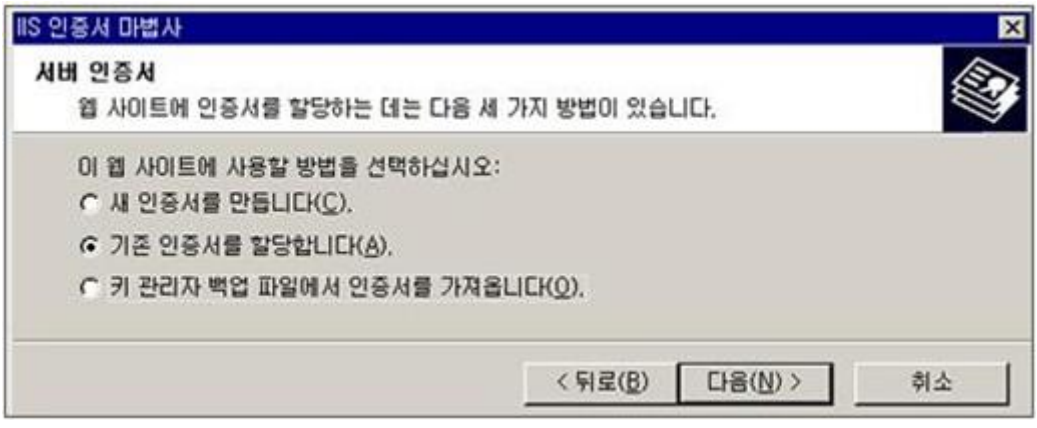

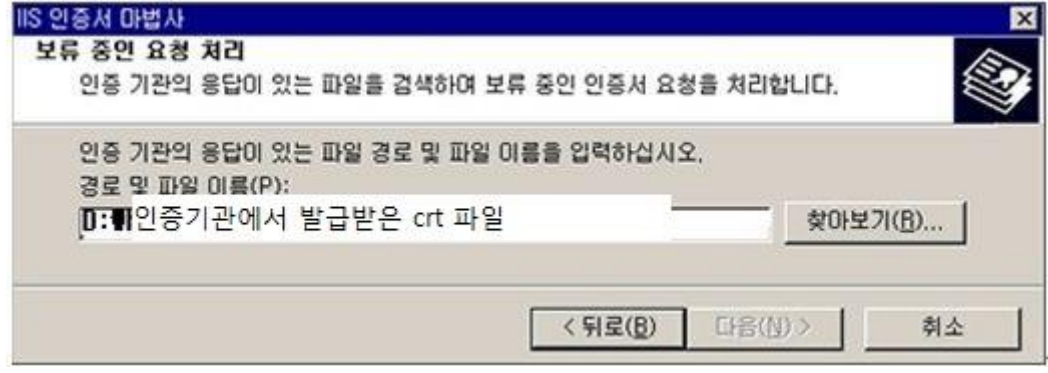

## 20. 서버에 복사해두었던 파일(.crt)을 불러옵니다.

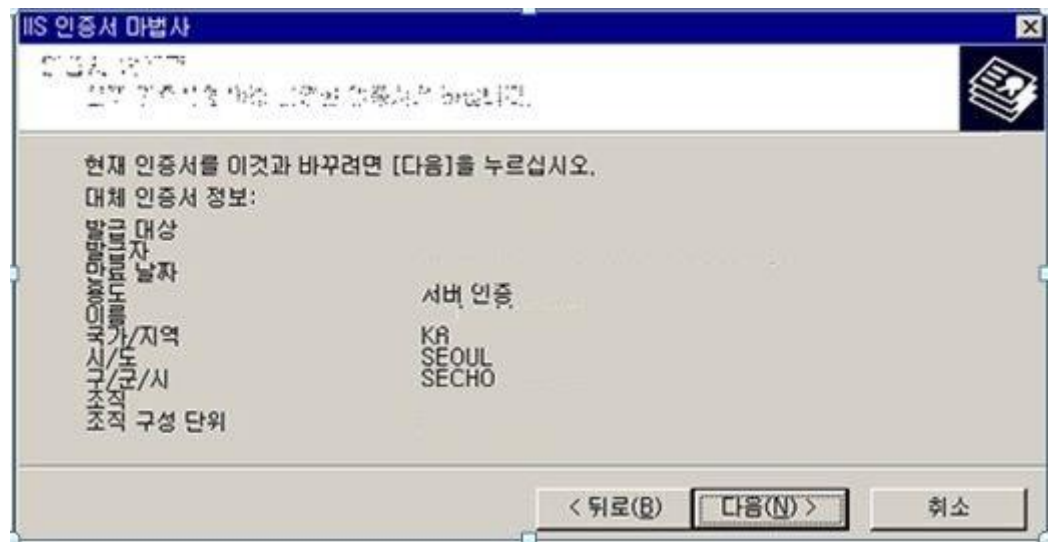

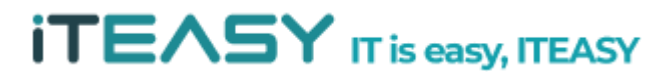

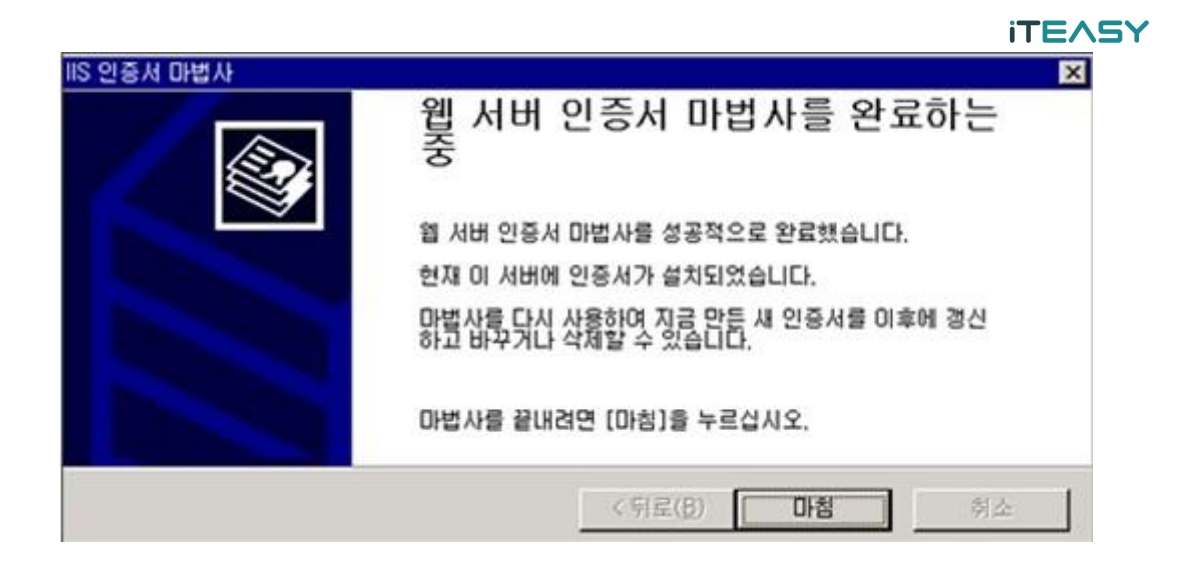

21. SSL포트를 지정한다. 일반적으로 443 포트를 설정하여 사용합니다. 웹사이트가 많을 경우, 다른 포트를 지정하여 사용할 수 있습니다.

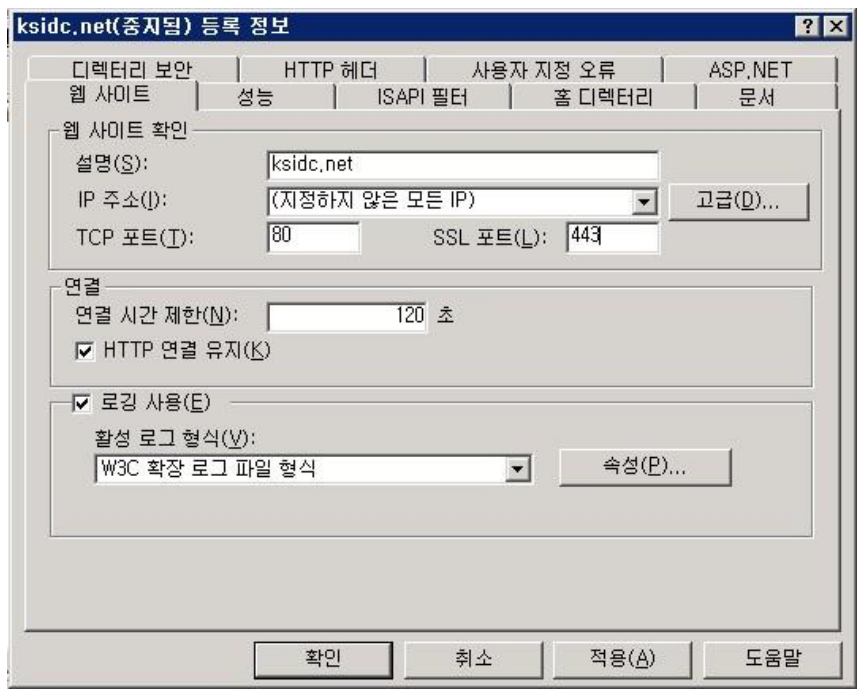

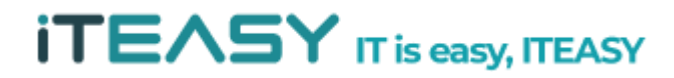